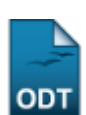

## **Cancelar Vínculo**

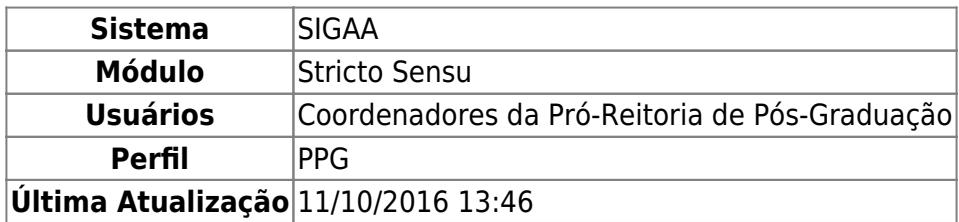

Esta funcionalidade permite que a Pró-Reitoria de Pós-Graduação cancele o vínculo de um discente. Essa operação somente será validada se o aluno estiver ativo no curso.

Para cancelar o vínculo do discente com a Pós-Graduação, acesse o SIGAA → Módulos → Stricto Sensu → Vínculo/Matrículas → Vínculo com a Pós-Graduação → Cancelar Vínculo.

O sistema exibirá a tela para que o usuário Informe os Critérios de Busca para o discente que deseja cancelar o vínculo.

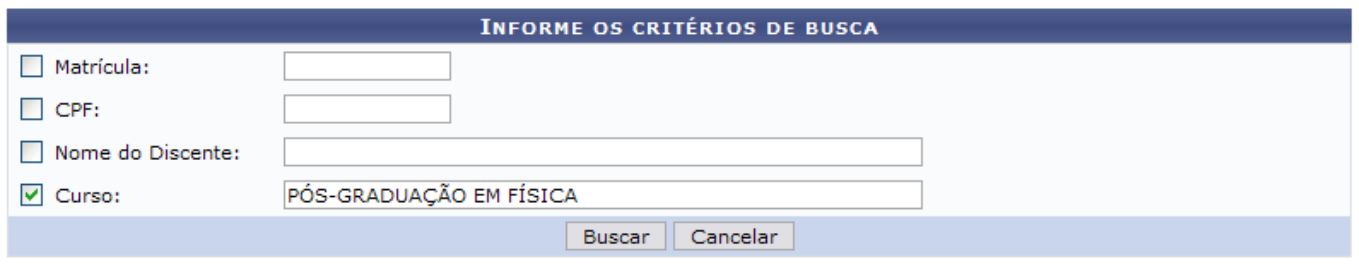

\* Campos de preenchimento obrigatório.

## **Stricto Sensu**

Para retornar ao menu inicial do módulo, clique em **Stricto Sensu**. Essa ação será válida em todas as telas que a apresenta.

Caso desista da operação, clique em *Cancelar*. Uma caixa de diálogo será exibida solicitando a confirmação. Essa ação é válida em todas as telas em que apareça.

O usuário pode escolher uma ou mais dos seguintes critérios:

- Matrícula: Informe o número de matrícula do aluno;
- CPF: Digite o CPF do aluno a ser buscado;
- Nome do Discente: Forneça o nome do discente;
- Curso: Informe o curso que o discente frequenta.

Exemplificaremos com Curso PÓS-GRADUAÇÃO EM FÍSICA. Após informar o(s) dado(s) desejado(s), clique em *Buscar*.

A seguir, os discentes serão listados:

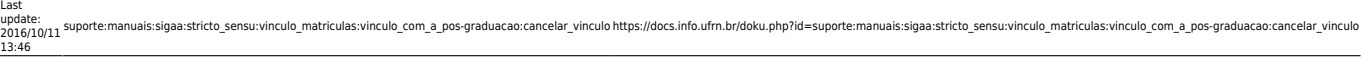

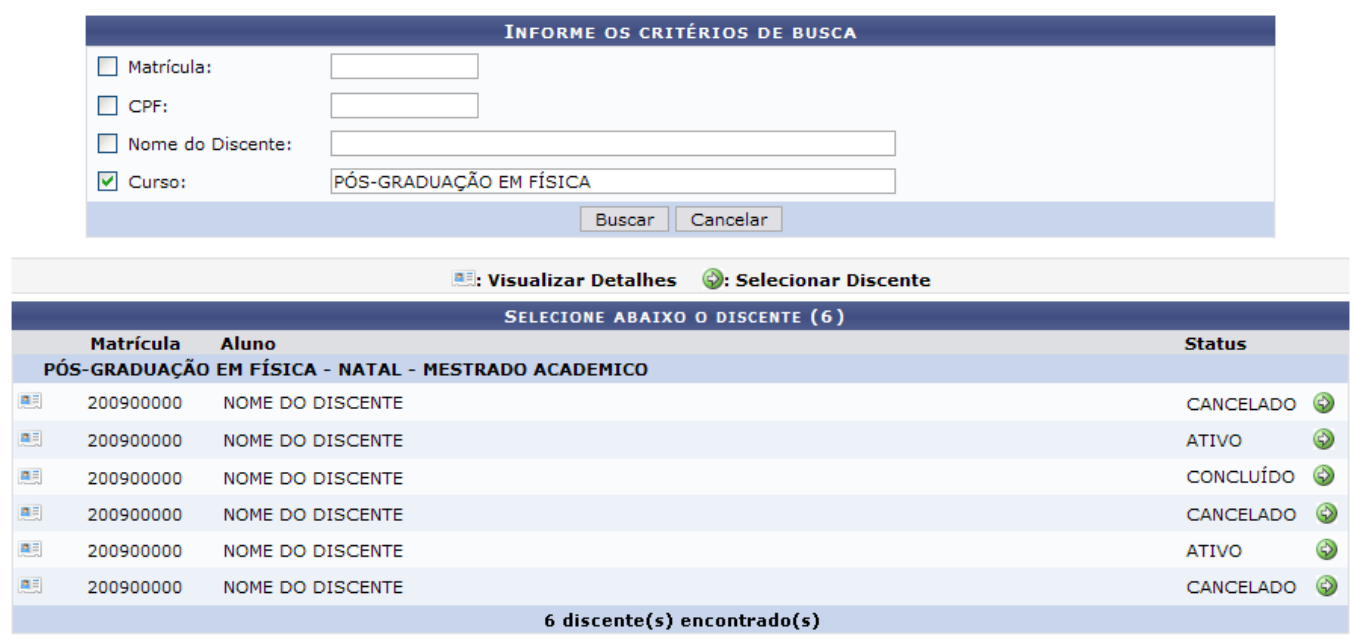

A partir desta tela é possível o usuário realizar as ações de visualizar os detalhes do discente, bem como selecioná-lo para efetuar o cancelamento do vínculo do aluno ao programa.

Para visualizar os detalhes do discente, clique em [.](https://docs.info.ufrn.br/lib/exe/detail.php?id=suporte%3Amanuais%3Asigaa%3Astricto_sensu%3Avinculo_matriculas%3Avinculo_com_a_pos-graduacao%3Acancelar_vinculo&media=suporte:manuais:sigaa:stricto_sensu:vinculo_matriculas:vinculo_com_a_pos_graduacao:screenshot152.png)..

Dessa forma, a página ficará com a seguinte configuração:

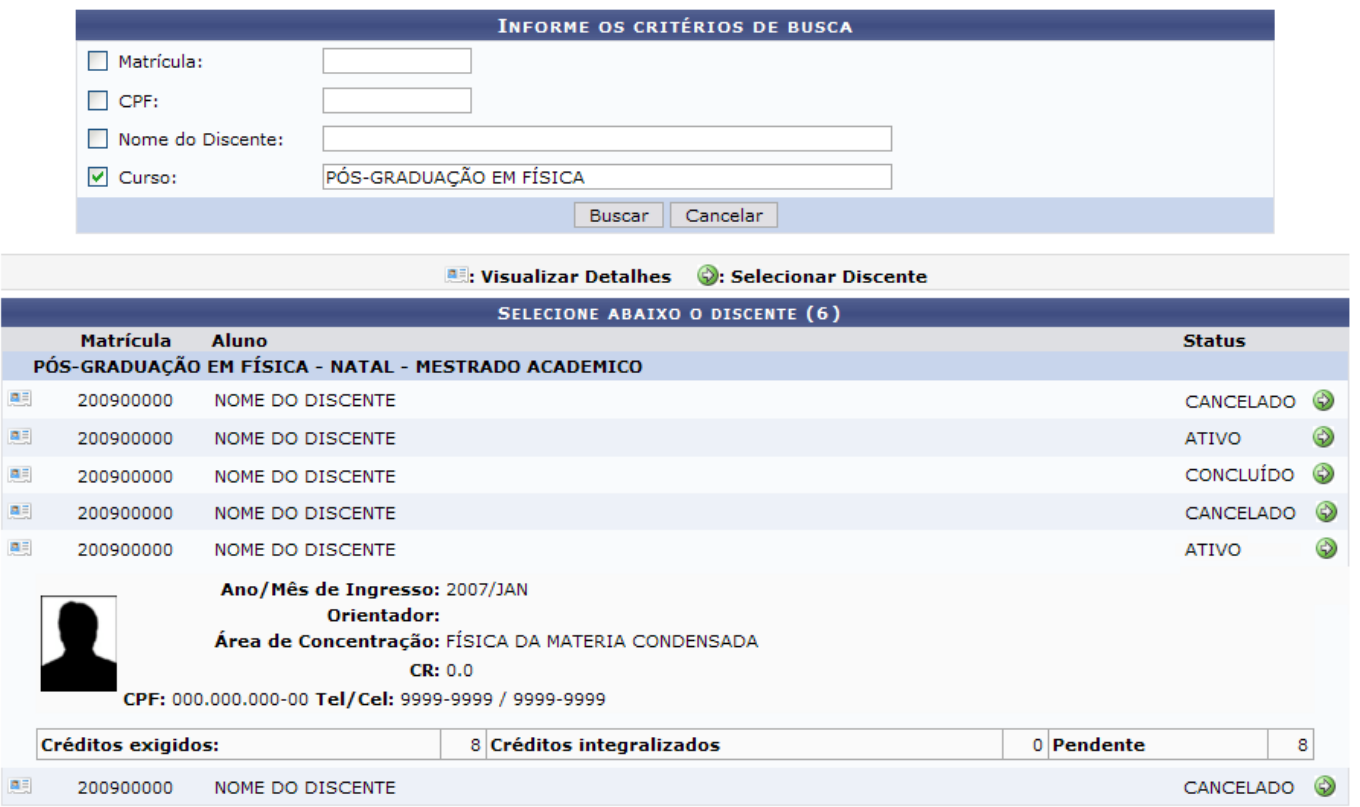

Após a visualização, clique novamente em **e a tela retornará à situação original**.

Clique em  $\bullet$  para selecionar o discente para o qual deseja cancelar o vínculo.

Dessa forma, os Dados do discente serão exibidos para consulta e confirmação da ação.

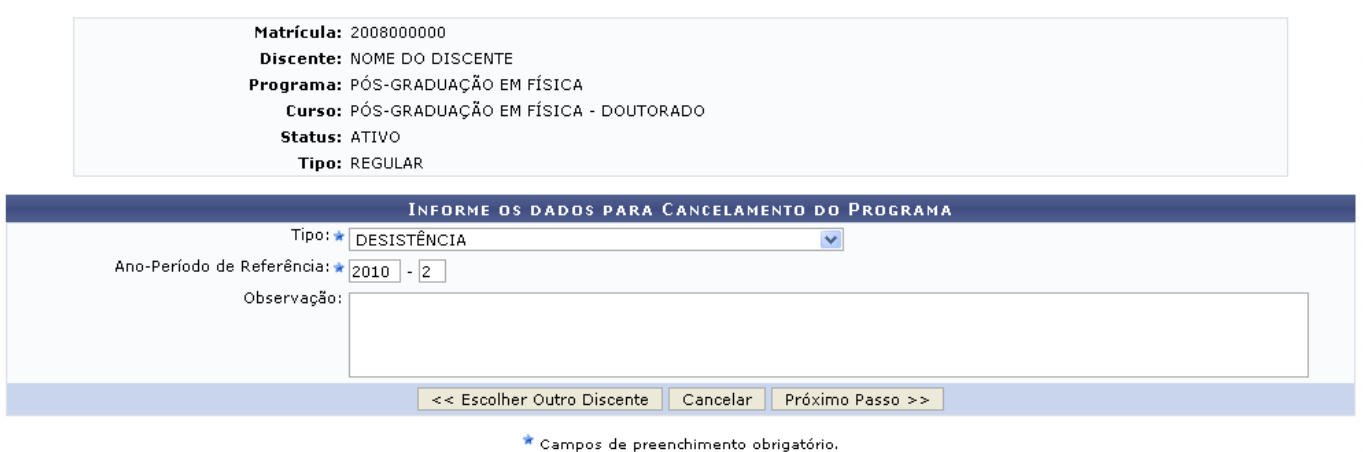

Se desejar cancelar o programa de outro discente, clique em *Escolher Outro Discente*.

Para que seja cadastrado o cancelamento de programa do aluno, é necessário que se informe o Tipo de cancelamento entre as opções oferecidas pelo sistema, o Ano-Período de Referência de cancelamento e, se desejar, pode incluir uma Observação.

Para exemplificar, utilizaremos o Tipo: DESISTÊNCIA e o Ano-Período de Referência: 2010-2. A seguir, clique em *Próximo Passo*. A tela a seguir será exibida:

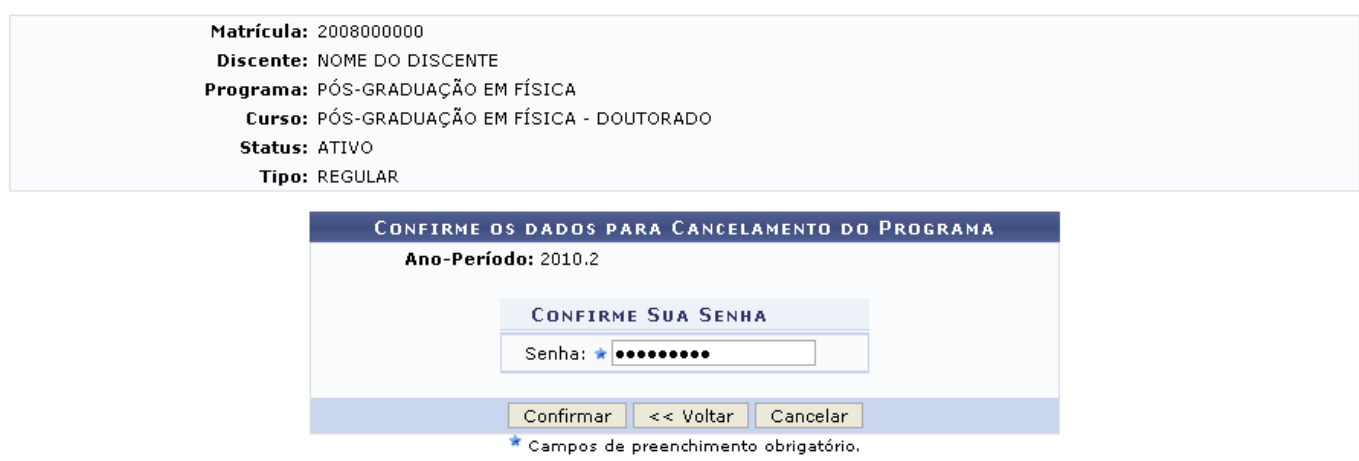

Para retornar à tela com os dados do cancelamento, clique em *Voltar*.

É necessário que o usuário execute a ação de confirmar a senha do SIGAA no campo Senha. Após digitar a informação solicitada, clique em *Confirmar*.

Não é possível afastar um discente com pendências na biblioteca. Por fim, o sistema confirmará o sucesso da operação.

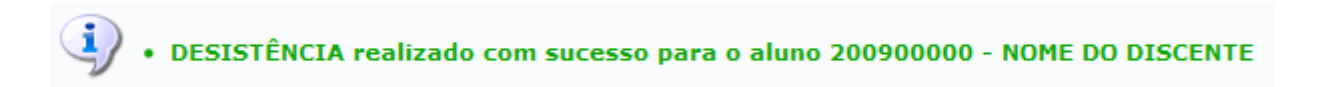

## **Bom Trabalho!**

## **Manuais Relacionados**

- [Trancar Vínculo de Discente com a Pós Graduação](https://docs.info.ufrn.br/doku.php?id=suporte:manuais:sigaa:stricto_sensu:vinculo_matriculas:vinculo_com_a_pos-graduacao:trancar_vinculo)
- [Retorno Manual de Discente](https://docs.info.ufrn.br/doku.php?id=suporte:manuais:sigaa:stricto_sensu:vinculo_matriculas:vinculo_com_a_pos-graduacao:retorno_manual_de_discente)
- [Cancelar Trancamentos Futuros](https://docs.info.ufrn.br/doku.php?id=suporte:manuais:sigaa:stricto_sensu:vinculo_matriculas:vinculo_com_a_pos-graduacao:cancelar_trancamentos_futuros)
- [Concluir Aluno de Pós Graduação](https://docs.info.ufrn.br/doku.php?id=suporte:manuais:sigaa:stricto_sensu:vinculo_matriculas:vinculo_com_a_pos-graduacao:concluir_aluno)
- [Estornar Operação](https://docs.info.ufrn.br/doku.php?id=suporte:manuais:sigaa:stricto_sensu:vinculo_matriculas:vinculo_com_a_pos-graduacao:estornar_operacao)

[<< Voltar - Manuais do SIGAA](https://docs.info.ufrn.br/doku.php?id=suporte:manuais:sigaa:stricto_sensu:lista)

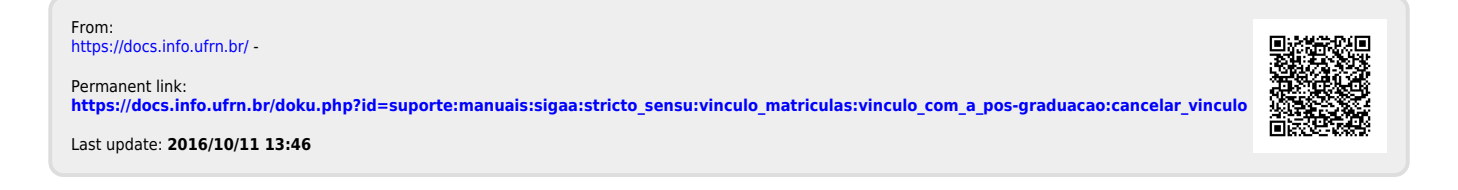